### **Celcom KidSafeTM User Guide**

#### Introduction

Celcom KidSafe™ consists of two (2) separate mobile apps:

- 1. Parent App Must be installed by parents in their own devices to manage the Child App.
- 2. Child App Must be installed in child's device and registered with parents' accounts.

Download link for both apps are included in the email sent and should be opened in both child's and parents' devices when downloading the apps.

*Warning: Do not install both apps on the same device as you will need to reformat the phone to uninstall the child's apps.*

# **1 Parent Apps**

1.1 Installation Screen

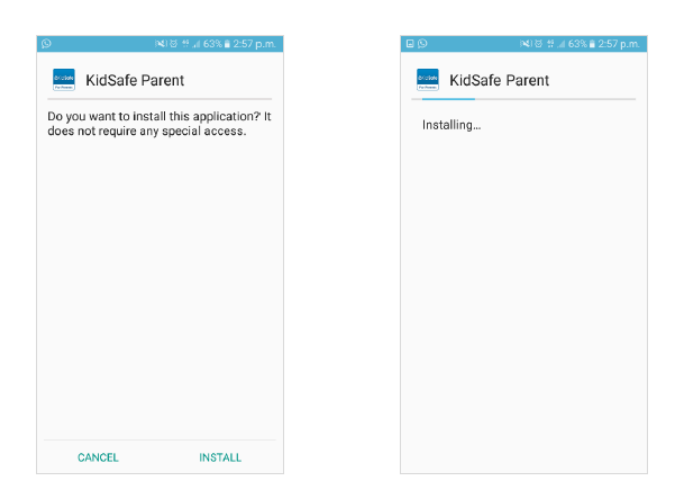

#### **Step 1**

Download Celcom KidSafe™ Parents app from the URL sent via email. (Make sure you are a Celcom subscriber, using Samsung, Asus, Xiaomi, and LG phone model only, with Android version 4.4 and latest).

#### **Step 2**

Install by clicking the "Install" button on the installation screen. (Make sure to enable installation from unknown source in your device's security settings.)

#### **Step 3**

Wait for the apps to be completely installed into your devices.

# 1.2 Log in Screen

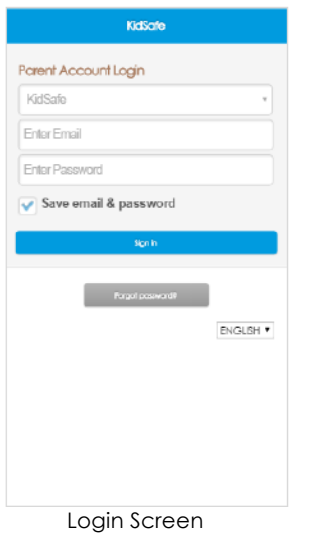

### **Step 1**

Parents then need to input the credentials given in the email invitation.

- Login details needed are:
	- KidSafe™ Group
	- Email address
	- Password

### **Step 2**

Click the "Sign In" button when you're done filling up the login details and the Home Screen will be shown upon successful sign in.

*Note:* If parents forgot their password, they can click the Forgot Password option to obtain a new temporary password.

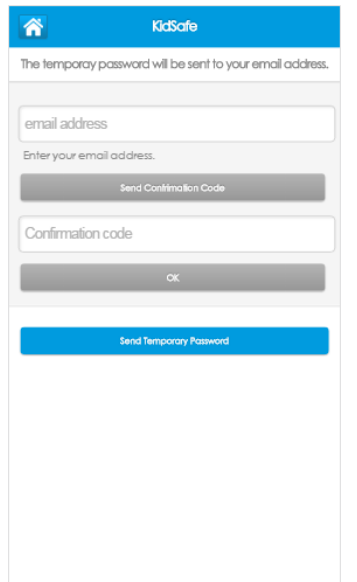

# 1.3 Home Screen

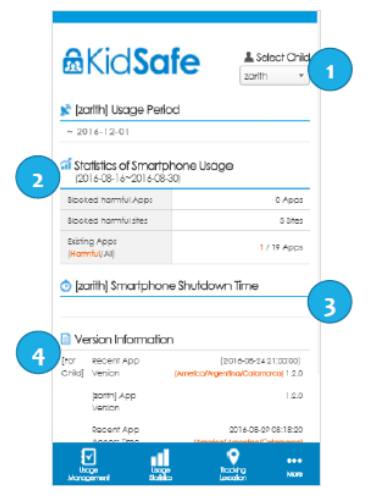

### **Section 1**

Parents can select which child's device they want to manage by selecting it from the dropdown menu.

### **Section 2**

Parents can view the current statistics of the selected child's device.

### **Section 3**

This section will display the current set of shutdown time as determined by the parents.

### **Section 4**

This section shows the latest version of the apps in both the parent's and child's devices and also the time of recent access of the apps.

### 1.4 Usage Management Screen

Click the "Phone" tab to view and set shutdown time for registered child's device or click the "App" tab to view and set shutdown time for selected apps.

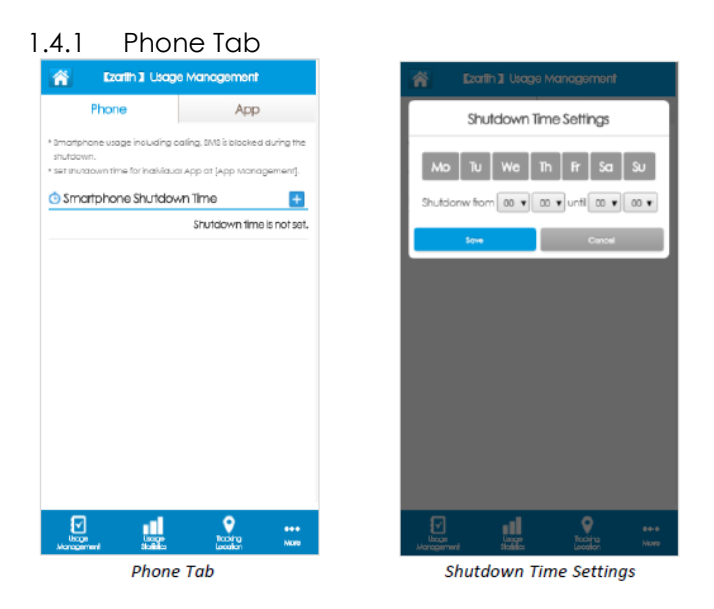

### **Step 1**

Click the "+" icon at the right side of your screen to add shutdown time for child's device.

# **Step 2**

Select shutdown time.

### **Step 3**

Click "Save" to complete the setup.

# 1.4.2 App Tab

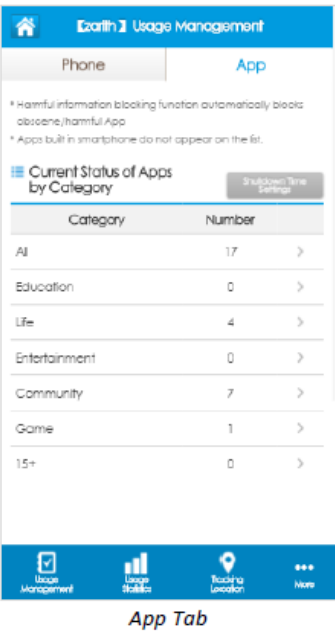

### **Step 1**

View all apps by categories for child's device.

### **Step 2**

Click on each category to view apps.

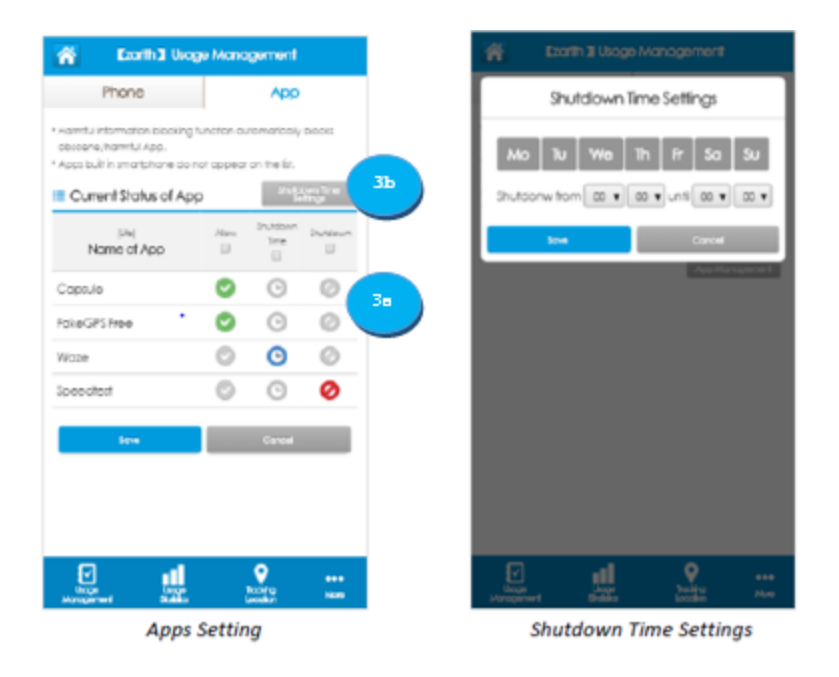

# **Step 3a**

Change apps settings by clicking on the icons on the right side of the app's name.

# **Step 3b**

When choosing "Shutdown Time" for apps, user needs to set the shutdown time by clicking "Shutdown Time Settings" at the top right of the table and the steps are the same with shutdown phone time settings.

# **Step 4**

To set shutdown time, just follow the steps from 1.4.1

# **Step 5**

Click "Save" to complete the setup.

# 1.5 Usage Statistics

#### 1.5.1 Blocked Site List

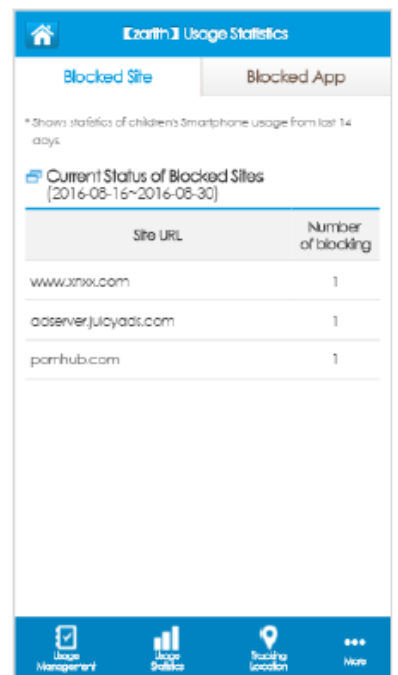

**Usage Statistics Screen (Blocked Site Tab)** 

Click "Blocked Site" to display the list of sites that the child tried to access but was blocked by the KidSafe™ app . On the left is the site's URL and on the right is the number of times the site had been blocked.

# 1.5.2 Blocked App List

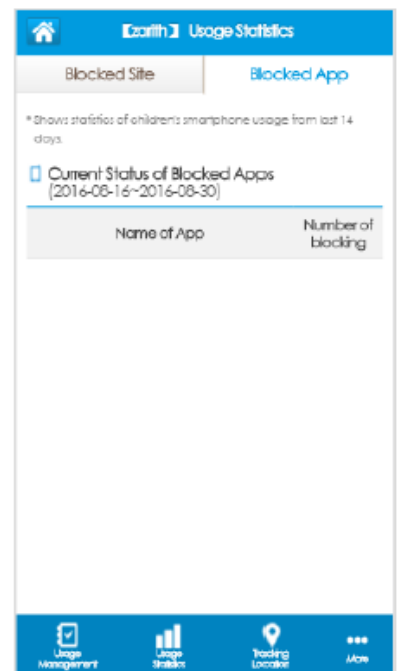

**Usage Statistics Screen (Blocked App Tab)** 

Click "Blocked App" to display the list of apps that the child tried to access but was blocked by the KidSafe<sup>TM</sup> app. On the left is the name of the app and on the right is the number of times the app had been blocked.

# 1.6 Tracking Location Screen

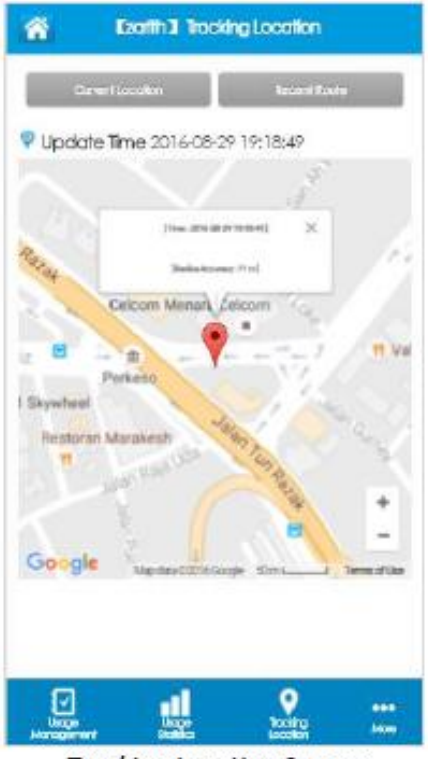

**Tracking Location Screen** 

# **Step 1**

Click "Current Location" to display the latest location of child's device.

# **Step 2**

Click "Recent Route" to display the recent route the child's device has travelled.

# **Step 3**

To change tracking for other child's device, follow the steps in 1.4 Section 1.

### 1.7 More

By clicking "More", a menu will appear on top of the main menu. It contains the "Home" tab, "Change Password" tab and the "Log Out" tab.

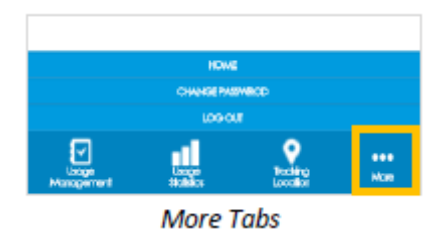

Home: By clicking home, user will be brought back to the Home Screen.<br>**E EXECUTE: 1444440220** 

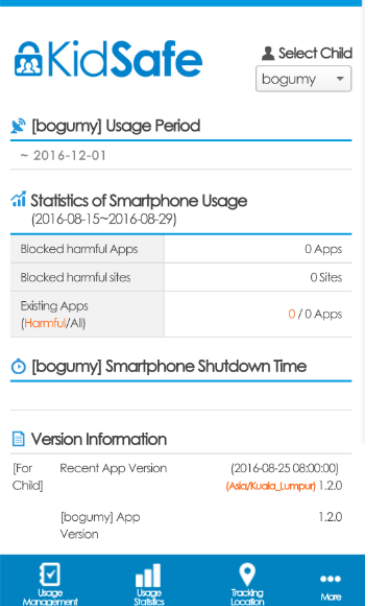

**Change Password:** By clicking "Change Password", user can change to a new password. After parents have key in new current and new password, click Save Changes to complete the process.

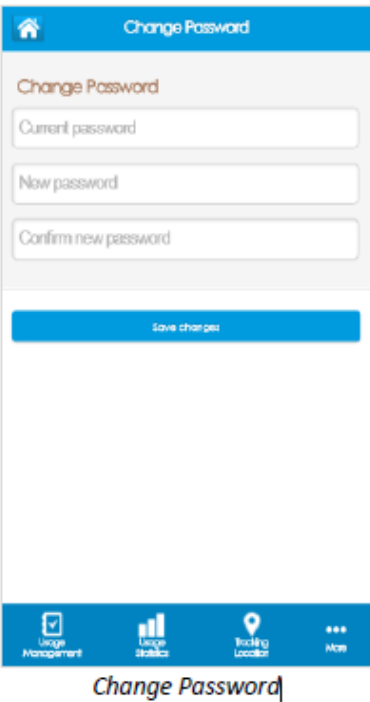

**Log Out:** By clicking this, user will be prompted with a confirmation message. If user wants to log out, click "OK". If not, click "Cancel".

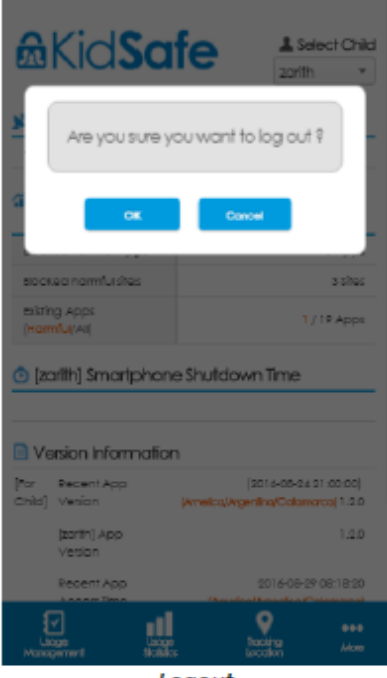

Logout

# 2 **Child Apps**

This child's app must be installed and configured by the **parent** for one (1) time only.

2.1 Installation Screen

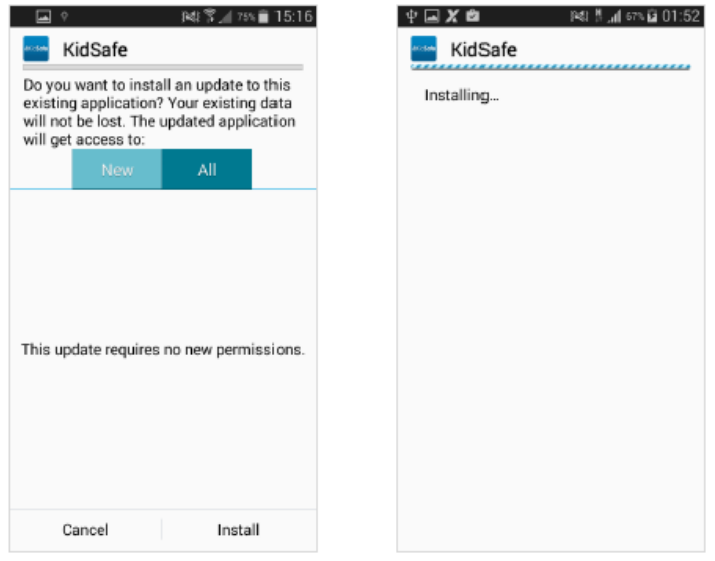

### **Step 1**

Download the KidSafe™ Child app from URL sent via email. (Make sure your child is a Celcom subscriber, using Samsung, Asus, Xiaomi, and LG phone model only, with Android version 4.4 and latest).

### **Step 2**

Install the KidSafe<sup>TM</sup> Child app by clicking the "Install" button on the installation screen.

### **Step 3**

Wait for the KidSafe™ Child apps to be installed into the device.

# 2.2 Welcome Screen

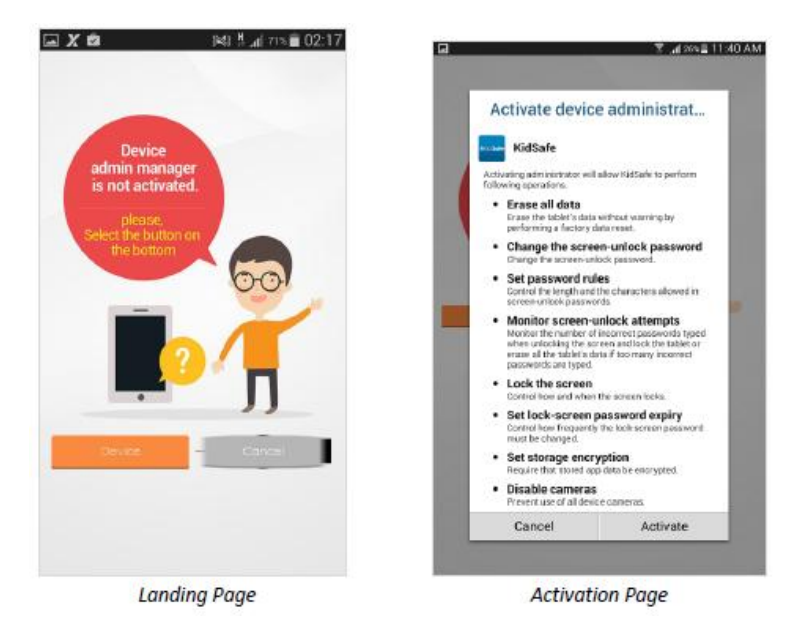

# **Step 1**

Click "Device" to get into the child's apps.

# **Step 2**

Click "Cancel" to go back.

# **Step 3**

Click on Activate to start using KidSafe™ Child.

# 2.3 Parent Account Login Screen

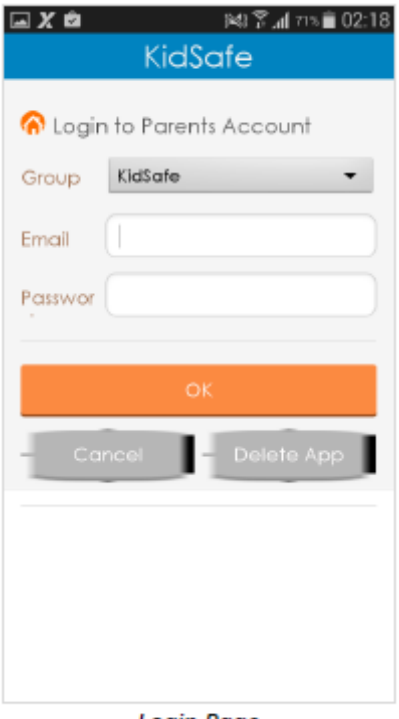

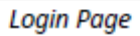

# **Step 1**

Parents must enter their email and password in the fields provided.

# **Step 2**

Click "OK" to log in.

# 2.4 Child Registration Screen

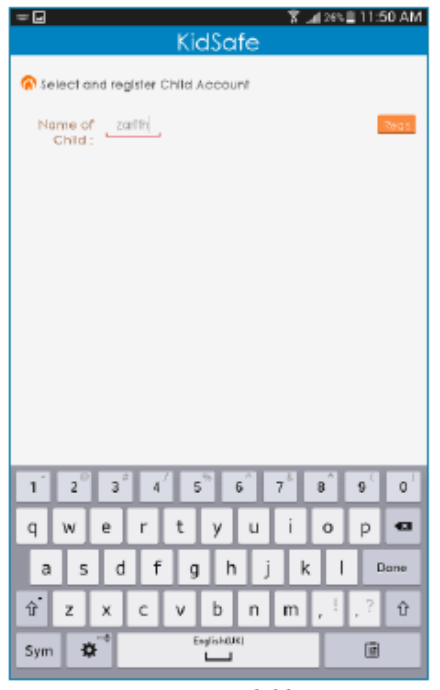

Register Child

# **Step 1**

Insert the name of the child that can be identified inside the Parents app later.

# **Step 2**

Click "Register" to register the child's device.

# **Step 3**

Click "Select" to confirm selection of child's device.

# 2.5 Apps Information Screen

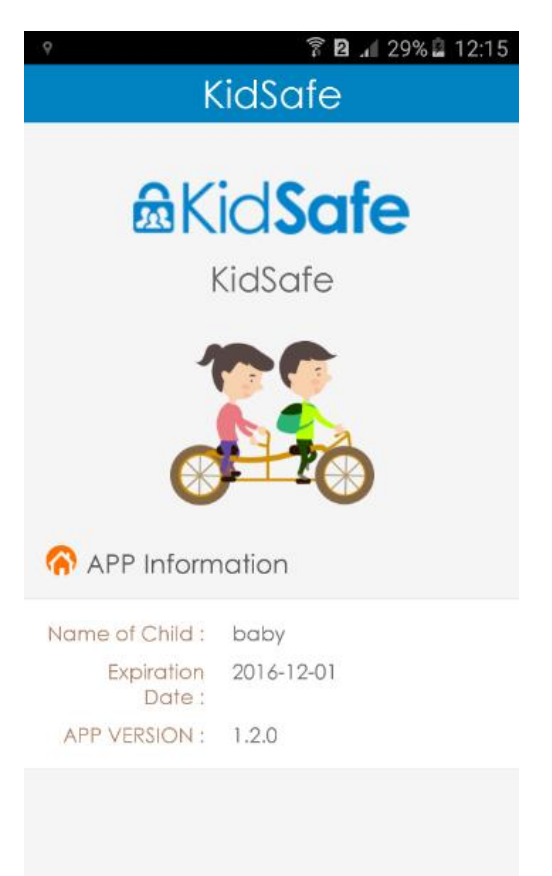

### **Step 1**

View your child's apps information.

# **Step 2**

Check the expiration date for the apps.

# **Step 3**

Click on device's home button to go back to phone screen. (KidSafe™ app will run on the background to monitor device's activity.)